# How to open your Fidelity Account

A step-by-step guide for Amazon participants

Complete the account opening process as outlined in Steps 1 through 14 below.

Before you get started, you will need your Social Security number and date of birth.

#### **Step 1**

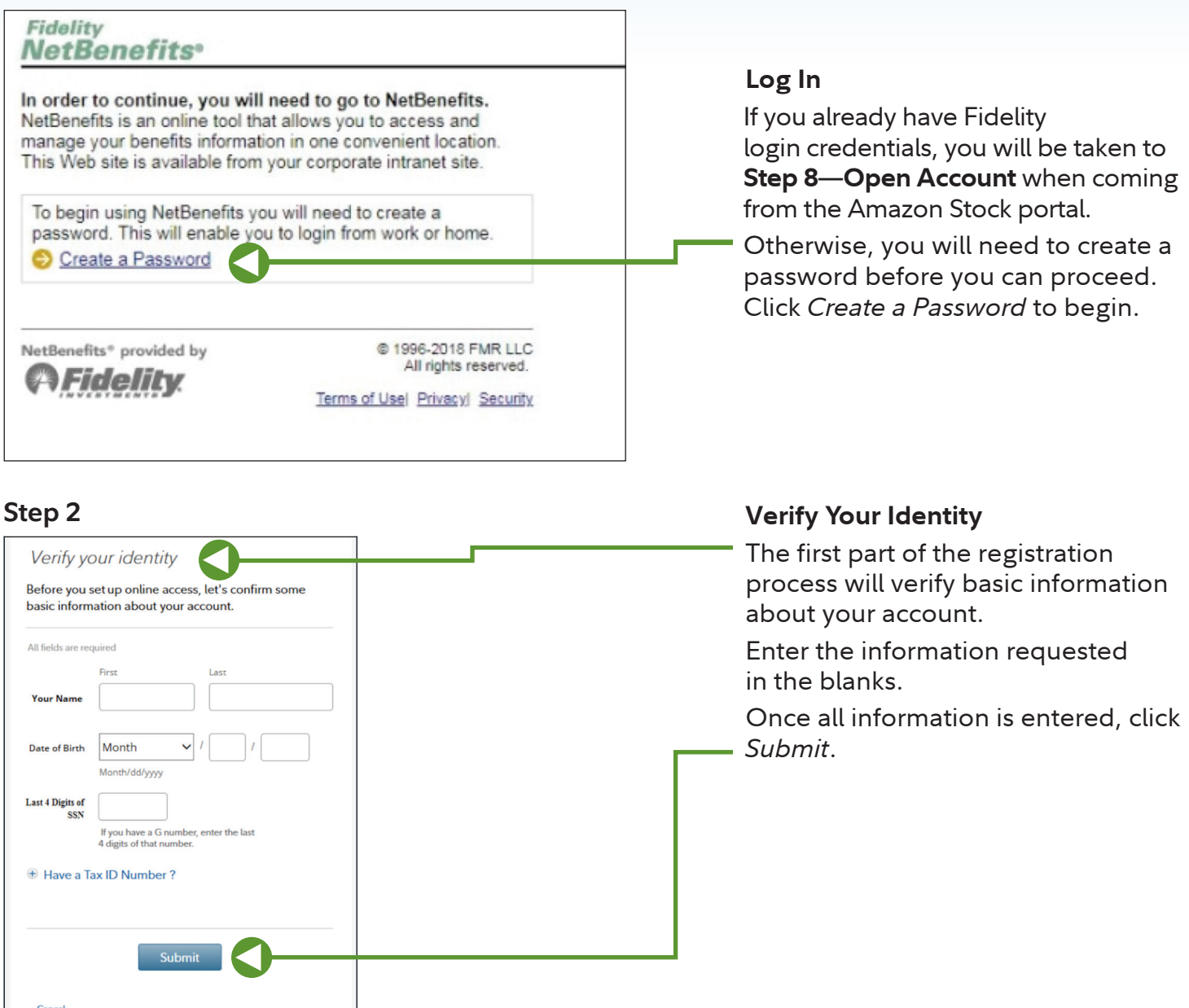

Screenshots are for illustrative purposes only.

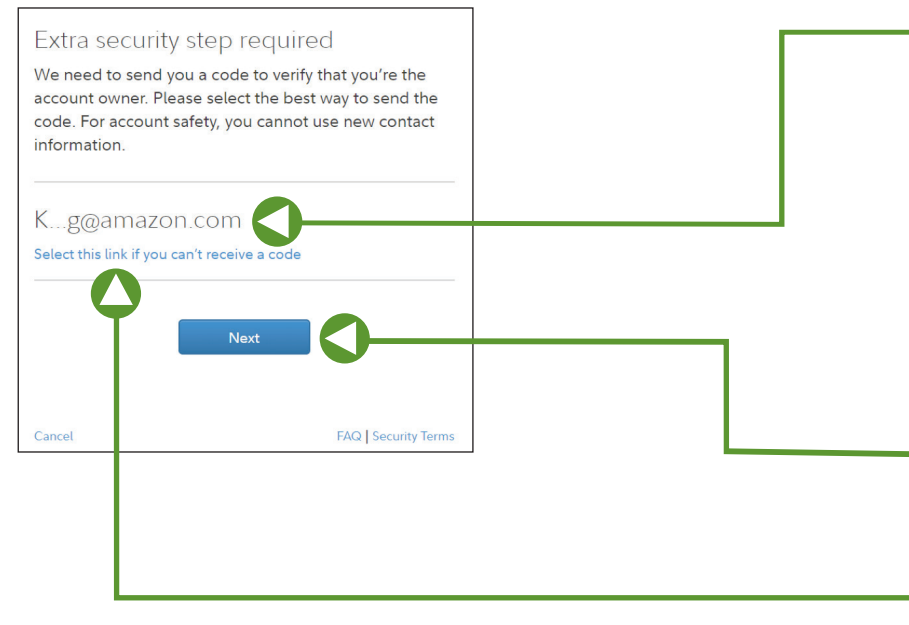

#### **Extra security step required**

We need to send you a code to verify that you're the account owner. Please select the best way to send the code from the options provided on the screen.

As an Amazon participant, it's likely that your work email is the only option. Make your choice, if applicable, and click *Next* to continue.

**IMPORTANT:** If you are shown a work email that you cannot access, please click *Select this link if you can't receive a code.* You will be prompted to call Fidelity to verify your identity over the phone.

## **Step 4**

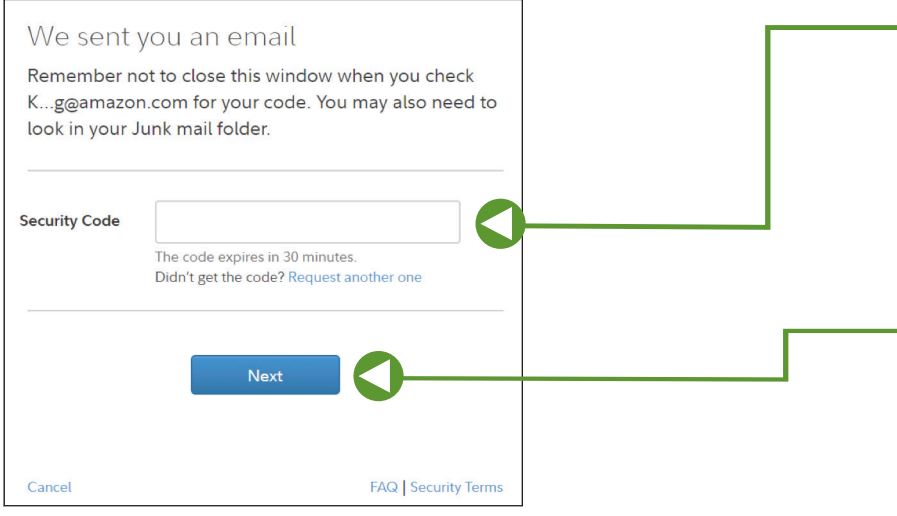

Screenshots are for illustrative purposes only.

#### **Security Code**

Retrieve the code that was sent to you based on your choice in Step 3. Be careful **not** to close this window while retrieving the code. If it was sent via email and you are not seeing it, be sure to check your Junk folder. Enter the security code and click *Next*.

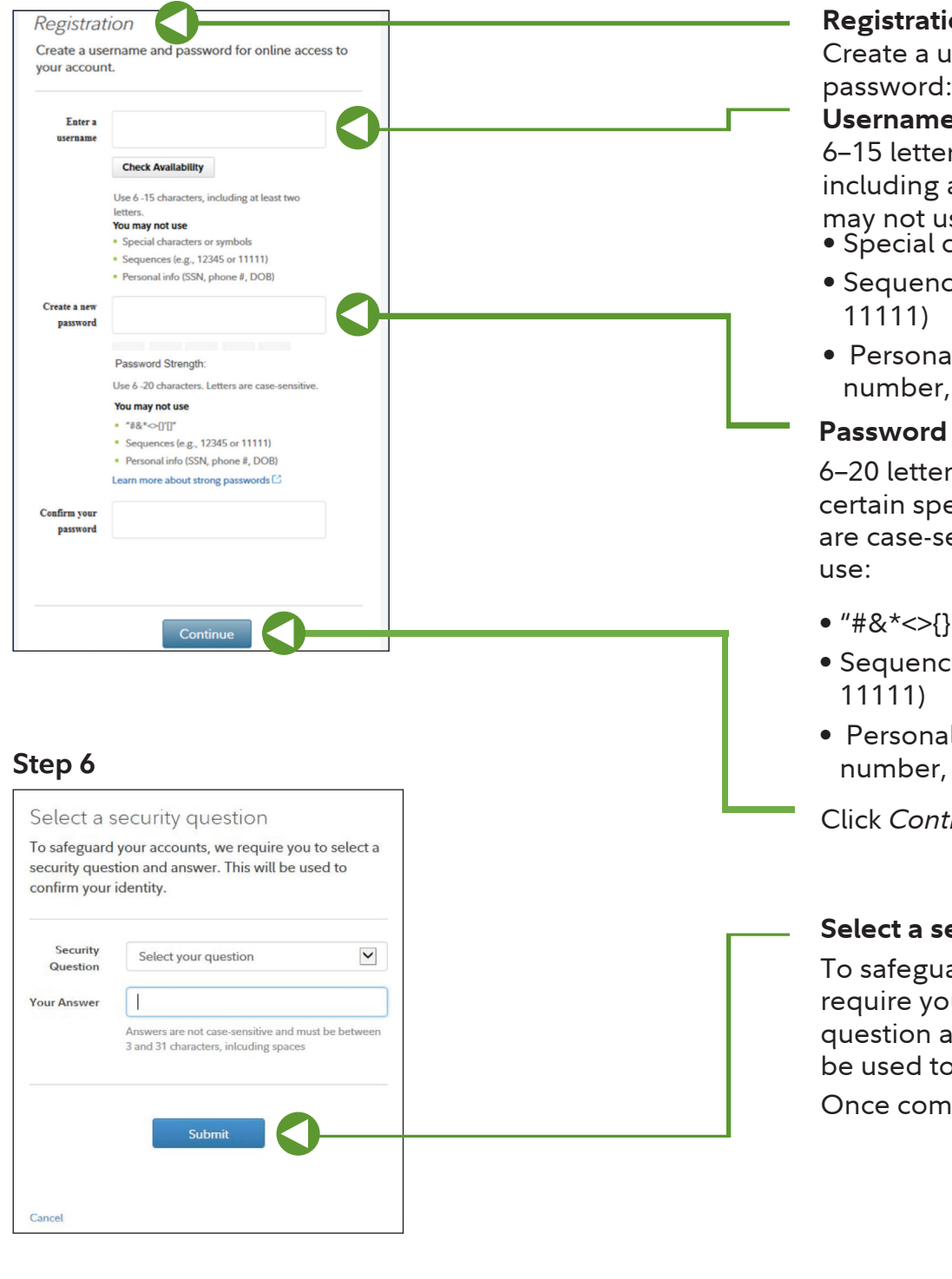

#### **Registration**

Create a username and password:

#### **Username**

6–15 letters and/or numbers, including at least two letters. You may not use:

- Special characters or symbols
- Sequences (e.g., 12345 or
- Personal info (SSN, phone number, or date of birth)

6–20 letters, numbers and/or certain special symbols. Letters are case-sensitive. You may not

- $\bullet$  "#&\*<>{}'[]
- Sequences (e.g., 12345 or
- Personal info (SSN, phone number, or date of birth)

Click *Continue*.

## **Select a security question**

To safeguard your accounts, we require you to select a security question and answer. This will be used to confirm your identity. Once complete, click *Submit*.

## **Step 7**

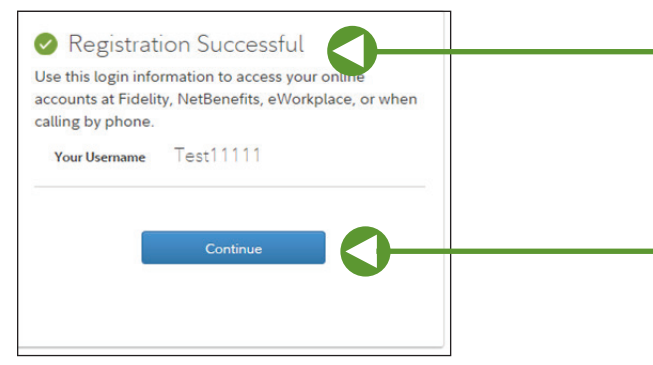

#### **Registration Successful**

You will see a confirmation of successful registration. Be sure to save your username for future reference.

Click *Continue* to complete the account opening process.

Screenshots are for illustrative purposes only.

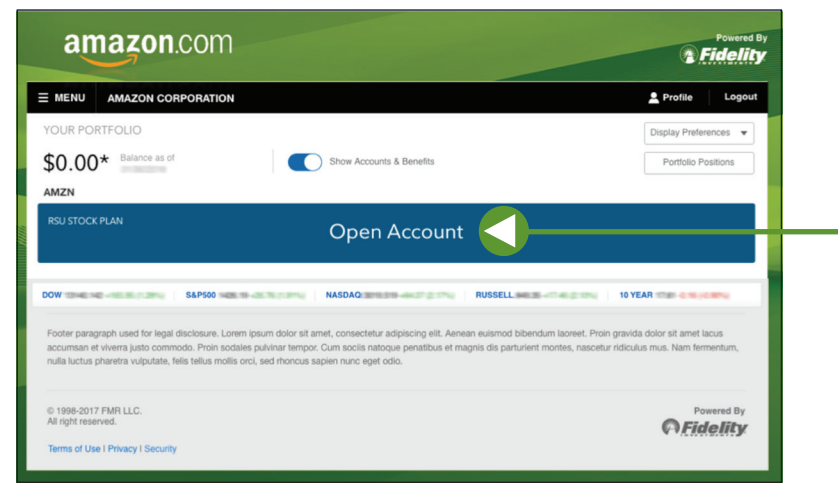

## **Open Account** Click the blue *Open Account* bar to begin.

## **Step 9**

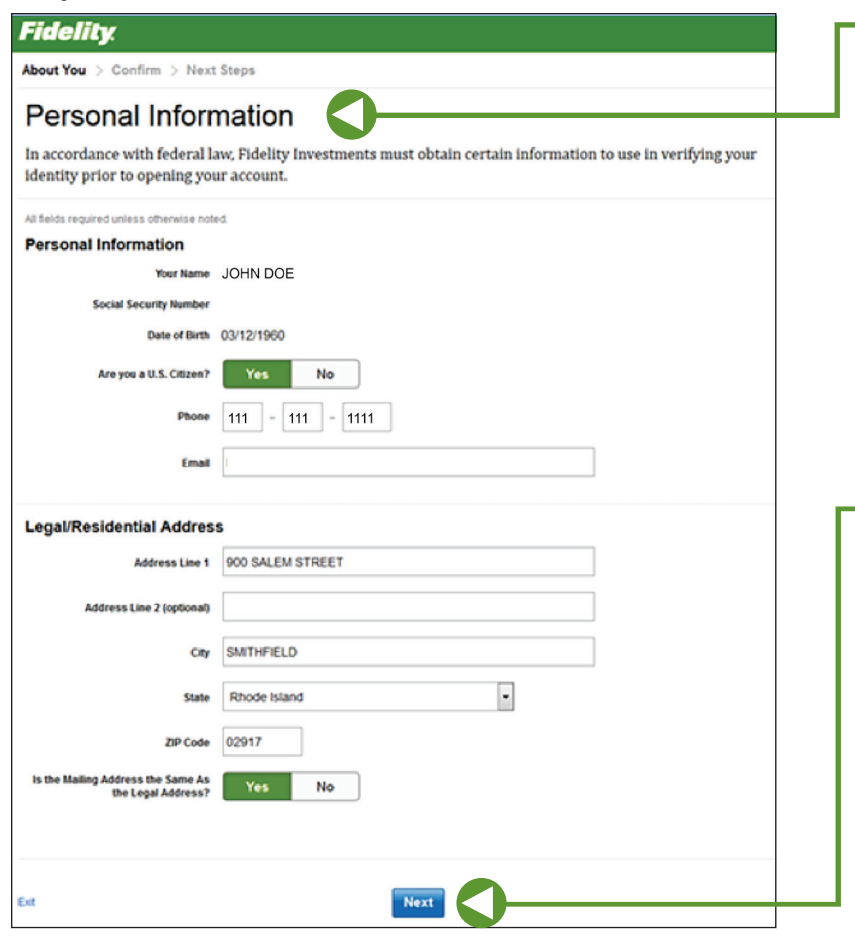

#### **Personal Information**

Federal law requires Fidelity Investments to obtain certain information to verify your identity prior to opening your account.

All fields are required unless otherwise noted.

Please take a minute to review, edit, and verify information from your account.

Click *Next*.

#### **How to update your Amazon Employee Address?**

If your address on NetBenefits.com is not accurate, active Amazon employees can change

their address easily through PeoplePortal. In PeoplePortal, click the *Personal Information* link to update your address. A to Z users can click the *Profile* button to update their address: updates will automatically carry over in 3– 5 business days when Amazon sends updated address data to Fidelity.

Active Whole Foods Market Team Members can change their address in Workday.

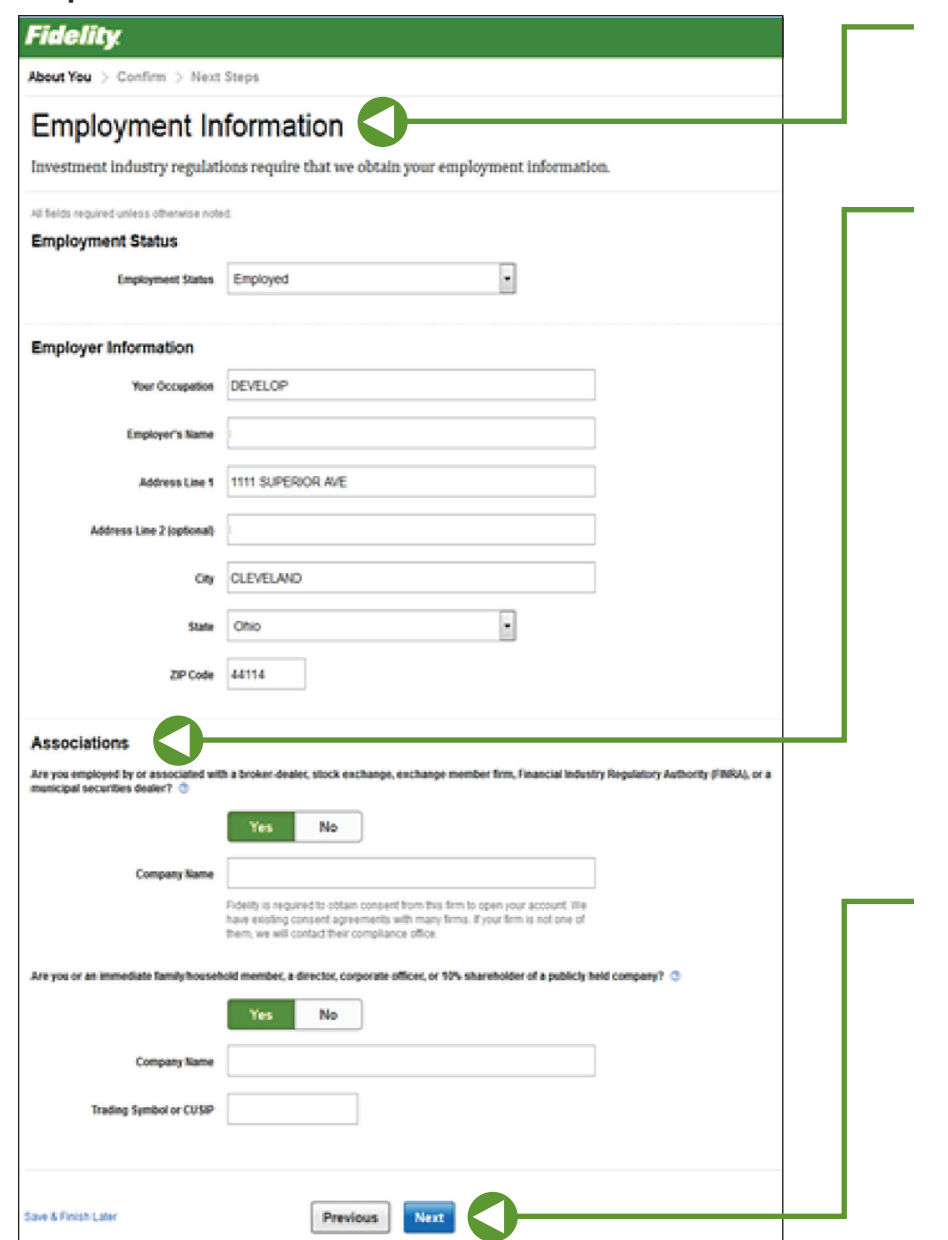

## **Employment Information**

Regulations require that Fidelity obtains your employment information.

### **Associations**

Please be aware that most individuals typically answer *No* to both associations questions; however, if either of the two bullets below do apply to you, you must answer *Yes*.

- Are you employed by or associated with a broker-dealer, stock exchange, exchange member firm, Financial Industry Regulatory Authority (FINRA), or a municipal securities dealer?
- Are you or an immediate family/ household member, a director, corporate officer, or 10% shareholder of a publicly held company?

Click *Next.*

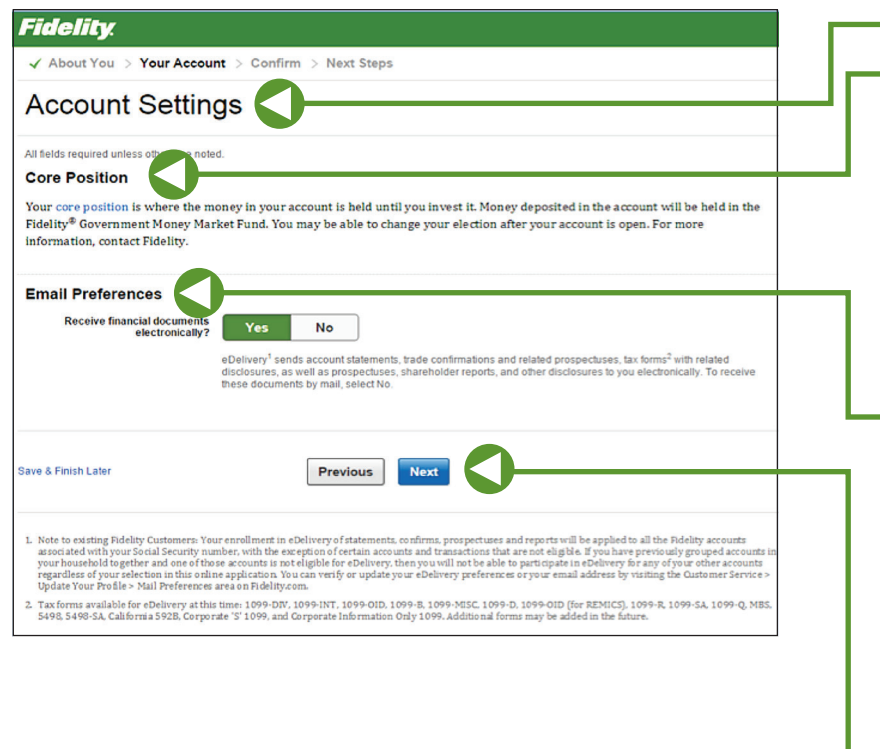

# **Account Settings Core Position**

Your core position is where the money in your account is held until you invest it. When you open your account, the default core position is the Fidelity® Government Money Market Fund. You may be able to change your election once your account is open.

#### **Email Preferences**

By leaving the default option of *Yes*, you are agreeing to receive account statements, trade confirmations and related prospectuses, and tax forms with related disclosures, as well as prospectuses, shareholder reports, and other disclosures, electronically.

Click *Next*.

# **Step 12**

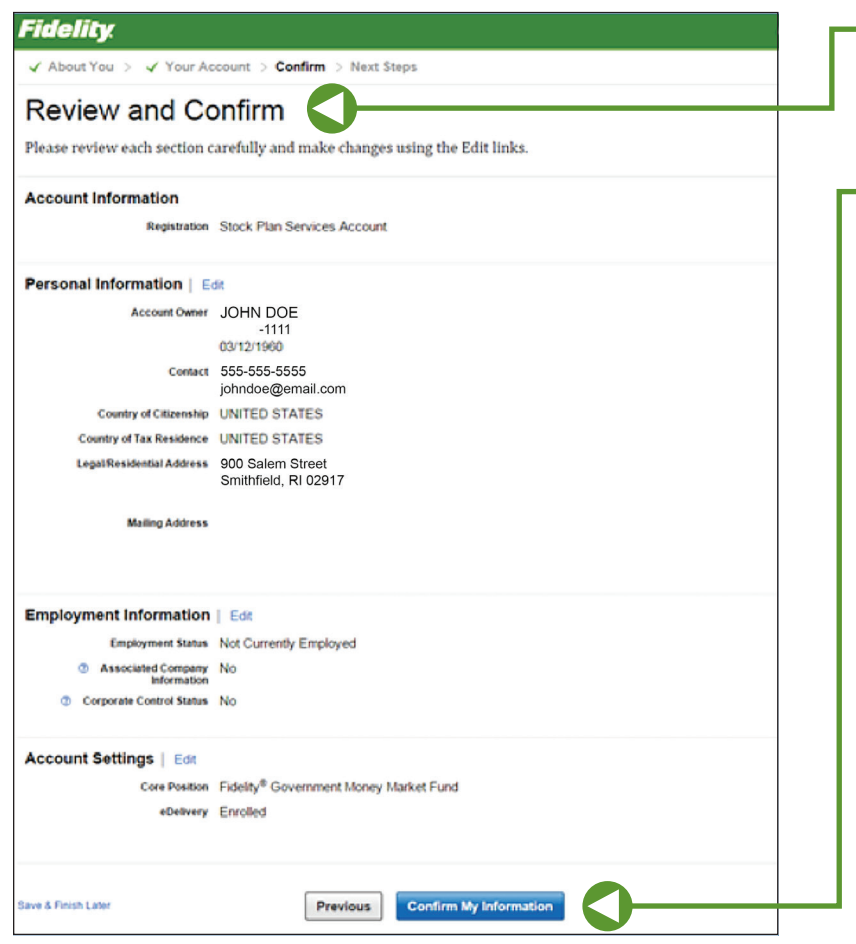

#### **Review and Confirm**

Please review each section carefully and make changes using the Edit links.

Click the blue *Confirm My Information* button to continue.

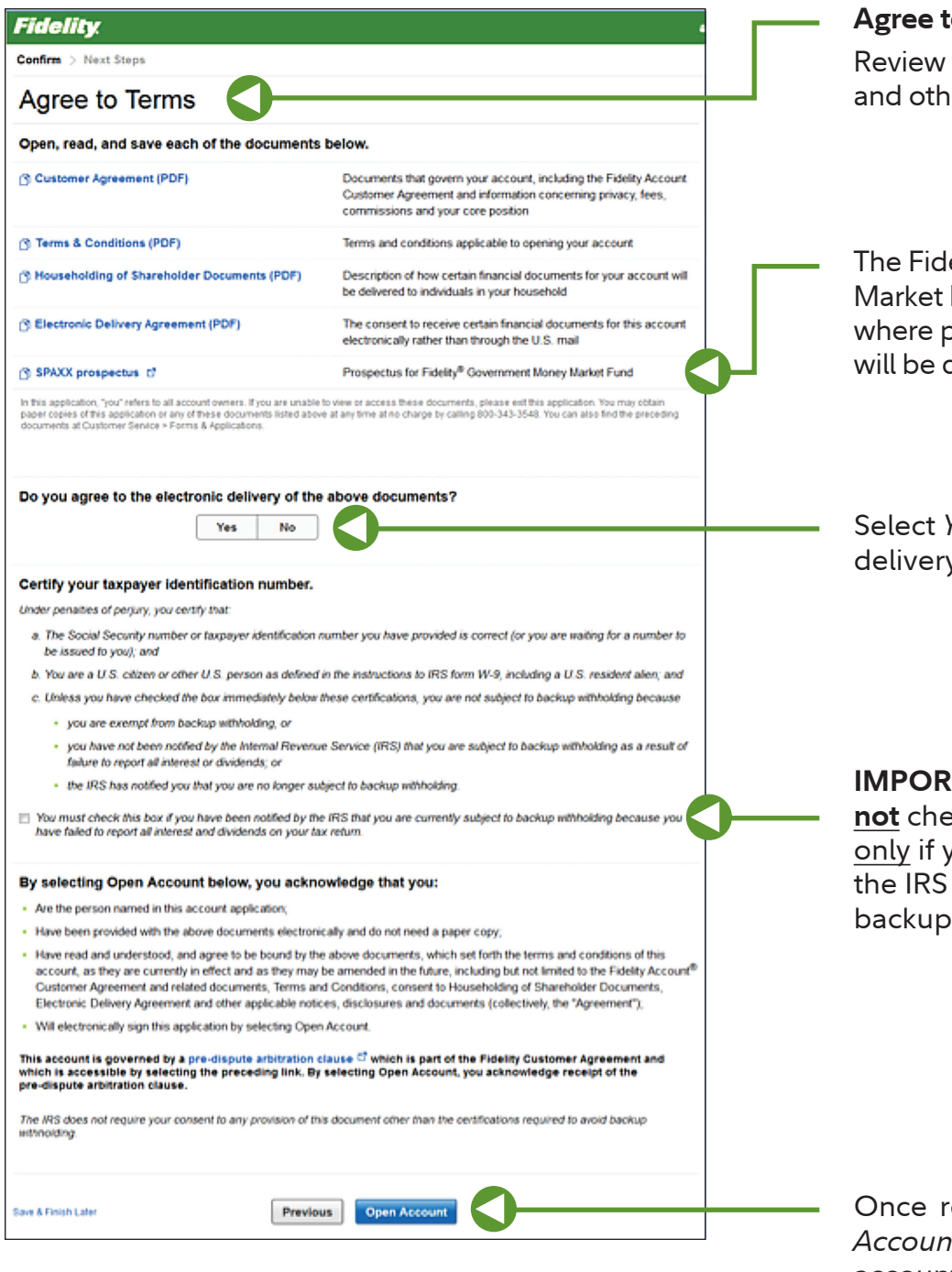

#### **Agree to Terms**

Review the Customer Agreement and other documents.

The Fidelity® Government Money Market Fund is the Core Account where proceeds from stock sales will be deposited.

Select *Yes* to agree to electronic delivery of the documents.

**IMPORTANT:** Most individuals **do not** check this box. Click here only if you've been informed by the IRS that you're subject to backup withholding.

Once ready, click the blue *Open Account* button to complete the account opening process.

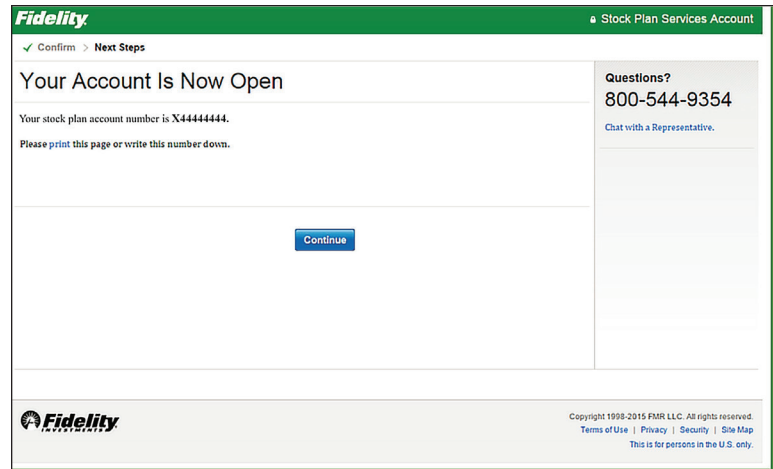

You will see confirmation that you have successfully completed your account opening process.

Printing this confirmation page is optional. Please note your account number for future reference.

Screenshots are for illustrative purposes only.

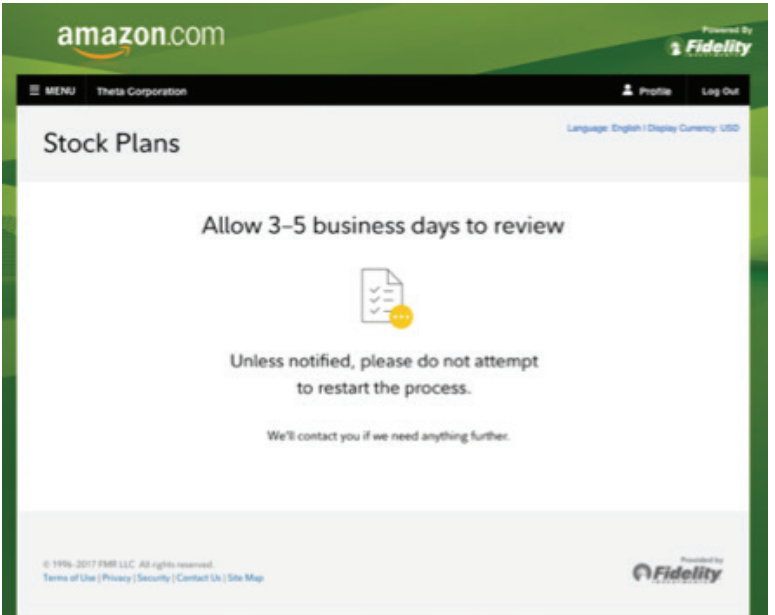

**If your account opening is not successful,** you will see an online message notifying you that your application is under review. Please check back any time after five business days to see if it is complete. Fidelity will contact you if additional information is needed.

Fidelity Stock Plan Services, LLC, provides recordkeeping and/or administrative services to your company's equity compensation plan, in addition to any services provided directly to the plan by your company or its service providers.

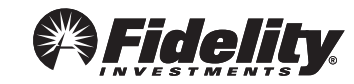